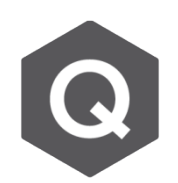

## **為什麼特定的支承和連接在模型中有被設置 但沒有在分析模型中被納入呢?**

## **此問題主要和施工階段分析的設定有相關。**

此問題發生的條件包含:

- 1. 被綁定邊界條件的節點並未被指定在任何一個結構群組。
- 2. 邊界條件的節點所在的結構群組並沒有被啟用。
- 3. 支承和連接並沒有在邊界群組裡面。
- 4. 含有支承的節點所在的邊界條件群組並沒有被啟用。

若要找到問題所在,最簡單的方式就是顯示所有的支承和邊界條件。您可以從主選單的Vi ew → Display → Boundary,開啟想要顯示的邊界條件,並一一確認施工階段分析中所有 的支承和桿件都有在相對應的施工階段被啟用。

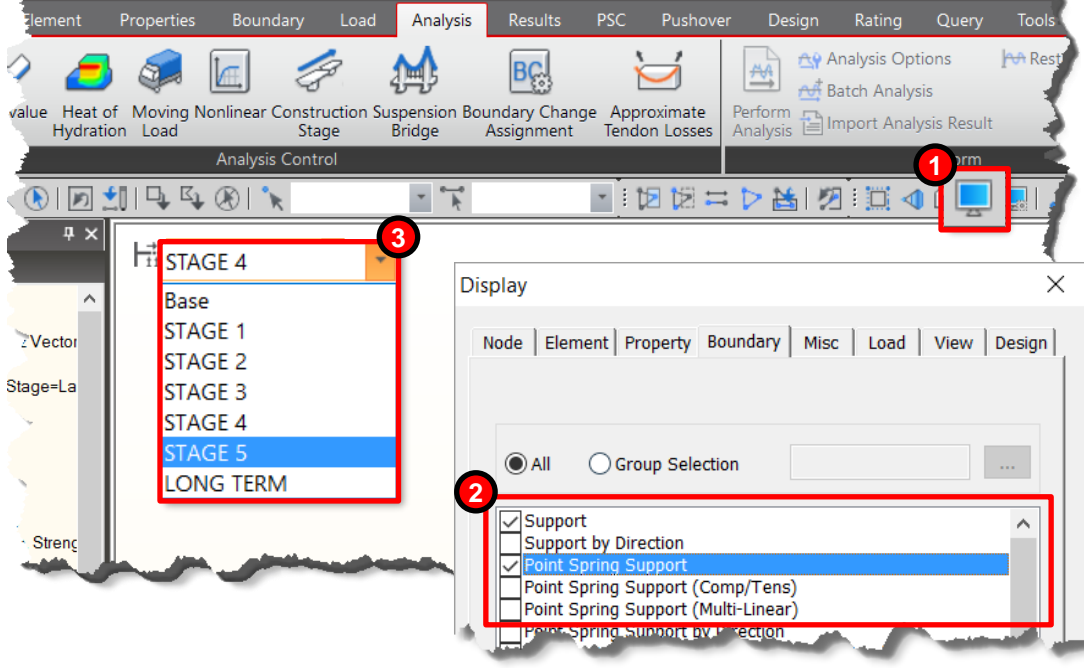

要修正此錯誤,必須確認所有的節點和桿件都有加入正確的結構或邊界條件群組,並且這 些群組有在特定的施工階段中被啟用。

接下來,在此提出一個範例。如右圖,深藍色的線代表的是 桿件,深藍色的點則代表節點。淺藍色代表的是Rigid Link、 棕色則是Elastic Link、最下方的綠色六角形則為支承。

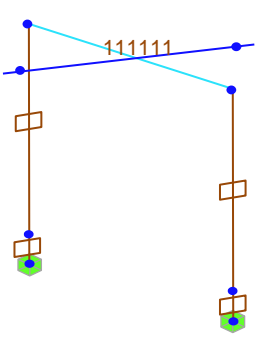

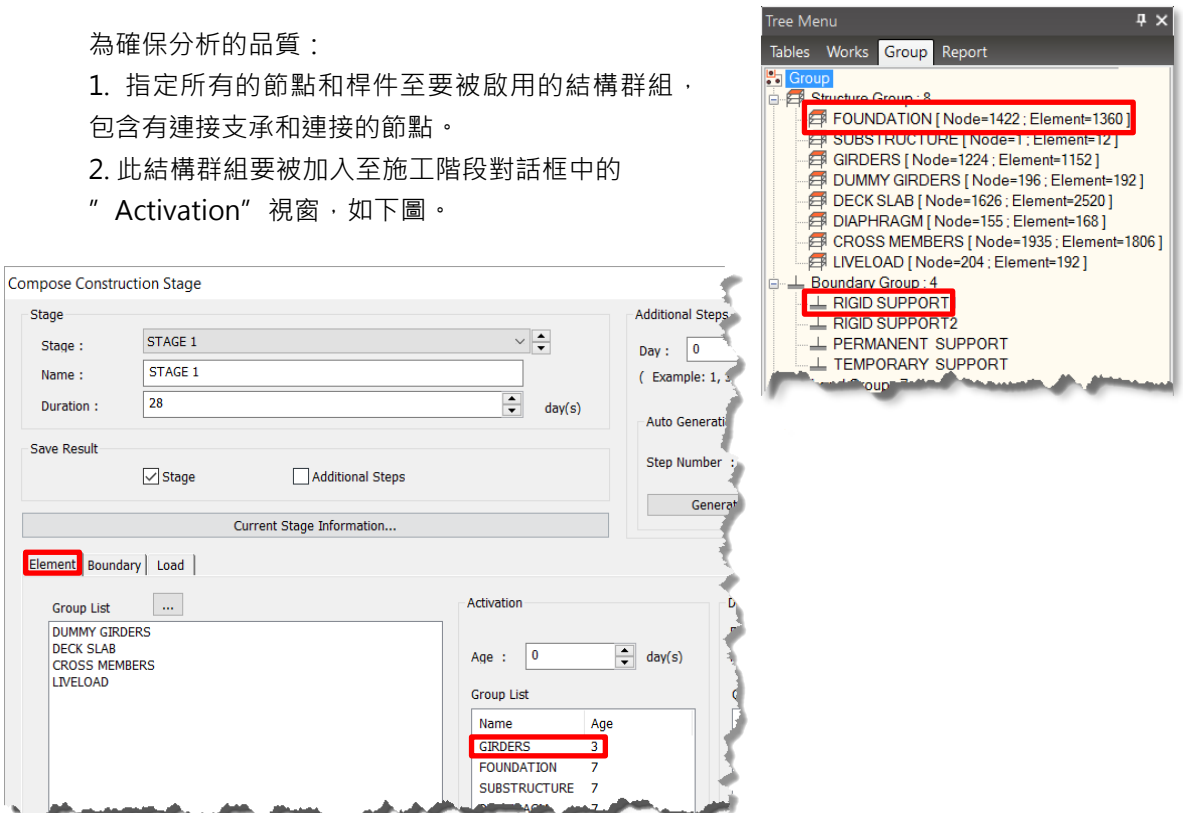

- 3. 指定所有的Supports、Support Springs、Elastic Links、General Links、Rigid Links 等等,至相對應的要被啟用的邊界條件群組。
- 4. 此邊界條件群組也要在施工階段對話框中的Activation視窗被啟用,可參考下圖。

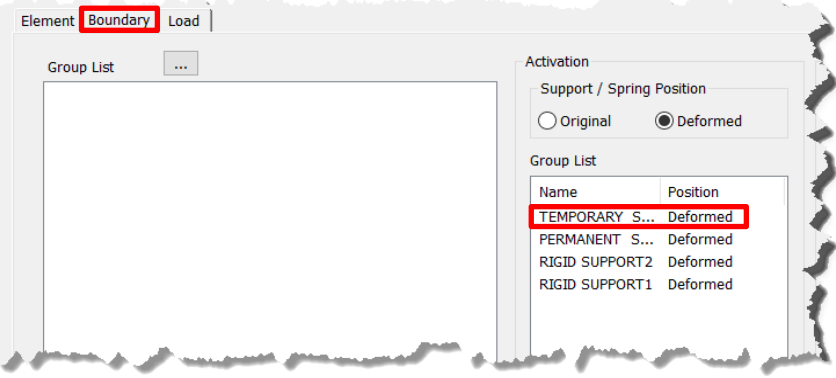

若沒有在施工階段好好地指定和啟用這些邊界條件,可能會影響此結構體的穩定性並在模 型進行分析時導致警告和錯誤訊息產生。